## ذفنم 581WAP وأ 125WAP ىلع VAP تلكش ةطقن  $\overline{\phantom{a}}$

## ةمدقملا

يف اهؤاشنإ نكمي ةيضارتفا ةيكلسال تاكبش يه (VAPs) ةيرهاظلا لوصولI طاقن ةكبش (VAPs) ةيرەاظل| ةصاخل| لوصول| طاقن مسقت .ةدحاو ةيدام لوصو ةطقن تاكبشل ةئفاكم يەو .ةددعتم ثب تال!جم ىلإ (WLAN) ةيكلسال0ا ةيلحملا ةقطنملا ةيرهاظلا لوصولا طاقن يكاحت .تنرثيإلا ةكبشل (VLANs (ةيرهاظلا ةيلحملا ةقطنملا ي ف لوص,و ةطقن 16 ىلإ لَصى امو WAP125 يف لوصو طاقن عبرأ ىلإ لصي ام (VAPs) 0.VAP ادع ام ،تزجعأ وأ تنكم تنك عيطتسي VAP لك 581.WAP

.ةيضارتفالا (VAP) ةيرەاظلا لوصولا ةطقن وه 1 VLAN فرعم يف VAP0 **:ةظحالم** 

#### ؟WAP ىلع VAP ج ةئيهتلاب موقن اذامل

هتايناكمإ عيسوتب WAP ل لوصولا ةطقنب ةصاخلا لوصولا ةطقن نيوكت حمسي طبض ةداعإ دعب وأ ،ةرم لوأل زاهجلا رشن دنع كلذ متي ام ةداعو .ةكبشلا تادادعإ ةقباطمو لوصو ةطقن نيوكت ينعي .ةيضارتفالا عنصملا تادادعإ تادادعإ تادادعإ ىلإ زاهجلا لالخ نم نييكلساللا ءالمعلا نم ديزملا معد ىلع لوصولا ةطقن ةردق (VAP (ةيرهاظ .ةدحاو ةيلءف لوصو ةطقن يف (SSIDs) ةفـلتخم تامدخ تاعومجم تافرعم

ثيح ةيكلسال ةكبش يف اهؤاشنإ متي VAPs ةثالث هاندأ يطيطختلا مسرلا حضوي نم لكب ةلصتم ةيكلساللا ةزەجألا نوكت .WAP125 يە ةيسىئزرلا لوصولا ةطقن طاقنك (VAP (ةيرهاظلا ةصاخلا لوصولا طاقن لمعت .(VAP (ةيرهاظلا لوصولا طاقن ليصوتب حمسي امم ،ةيسيئرلا ةيكلساللا ةطقنلاب ةلصتم ةريغص WAP لوصو ةيكلسال لوصو ةطقن نمض نكلو ةلصفنم SSID تاقاطبب ةيكلساللا ةزهجألا .ةدحاو ةيسيئر

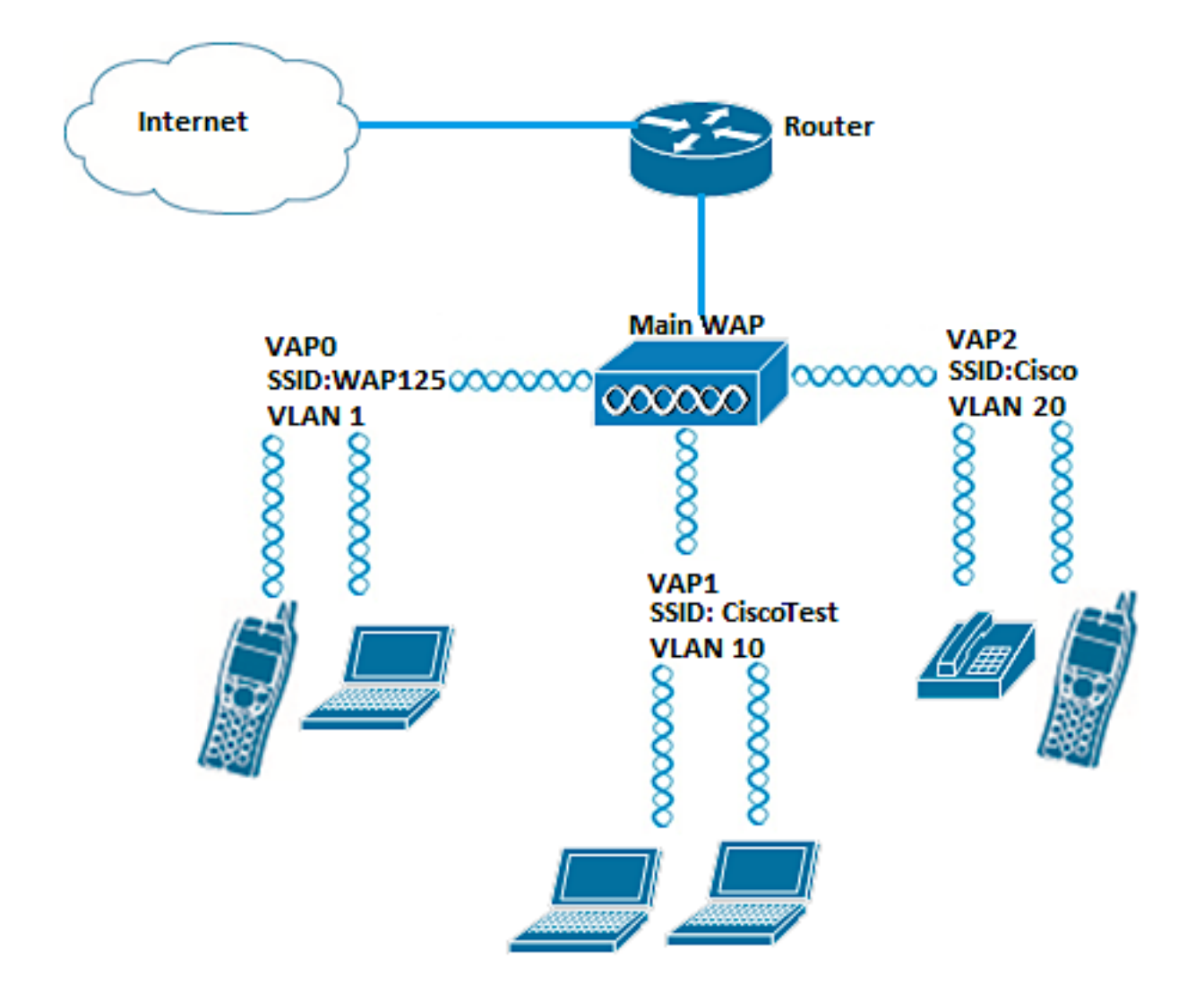

### فدهلا

.ةطقن ذفنم 581WAP وأ 125WAP ىلع VAPs لكشي نأ فيك تنأ يدبي نأ ةدام اذه فدهي Ī

### قيبطتلل ةلباقلا ةزهجألا

- WAP125
- WAP581

### جماربلا رادصإ  $\ddot{\phantom{0}}$

- 1.0.0.5 WAP125
- $\bullet$  1.0.0.4 WAP581

### VAP نيوكت i

يف 1VAP ةفاضإ متيسو اقبسم يضارتفالا 0VAP نيوكت مت ،ويرانيسلا اذه يف يف VAP2 ب اعوبتم هنيوكت متيل SSID CiscoTest مادختساب 10 مقر VLAN ةكبش .Cisco SSID مادختساب 20 مقر VLAN ةكبش

ةذوخأم هاندأ روصلا .همدختست يذل WAP بسح ءيشلا ضعب روصلا فـلتخت دق **:ةظحالم** 125.WAP نم

نع لوصول| ةطقنال بيول| ىل| ةدنتسمل| ةدعاسمل| ةادال| ىل| لوخدل| لجس .1 ةوطخل| ليجست ىلع رقنا مث ةحاتملا لوقحلا يف رورملا ةملكو مدختسملا مسا لاخدإ قيرط .لوخدلا

.cisco/cisco و ال ال تمرلك/username ريصقت ال WAP cisco/cisco ال

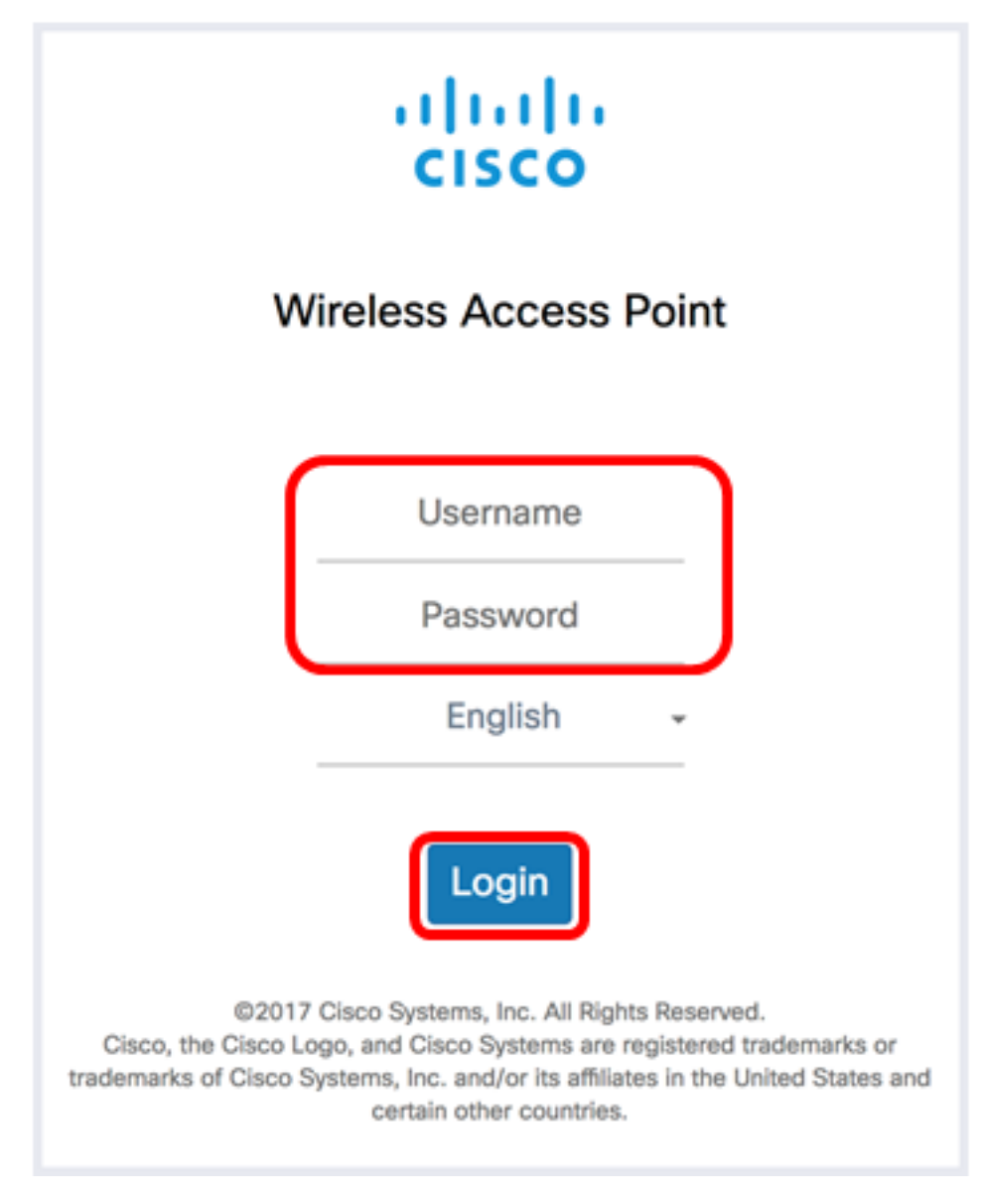

.cisco/cisco ةملك/username ريصقتلا :**ةظحالم** 

.تاكبشلا < يكلسال رتخأ 2. ةوطخلا

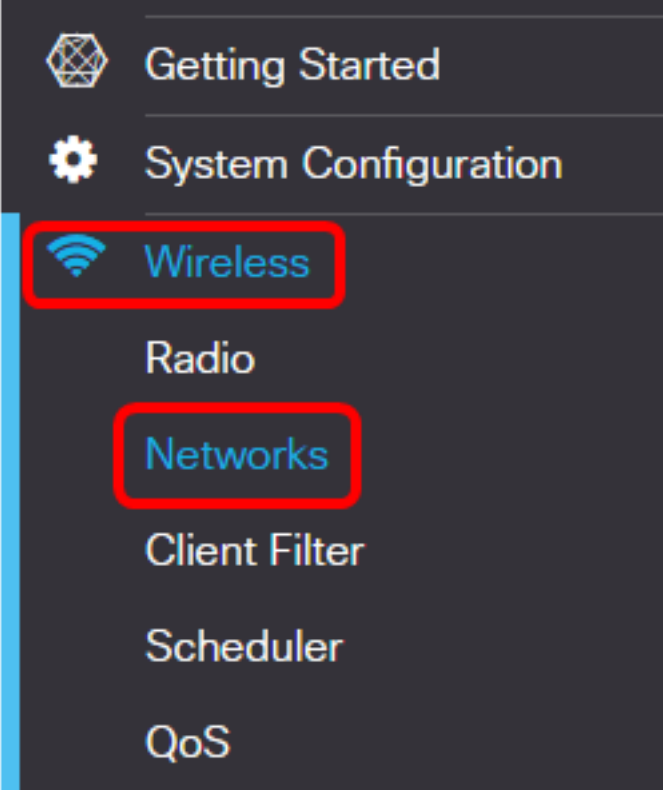

:يه تارايخلا .لكشي نأ نراق ةعاذإلا ترتخأ 3. ةوطخلا

- .1 ويدارلI تادادعإ نءوكت رايخلI اذه كل حيتيس (زتريهاجيج 2.4) 1 ويدار •
- .2 ويدارل| ت|دادع| نيوكت رايخل| اذه كل حيتي (زتريهاجيج 5) 2 ويدار •

2 ويدارل|و ،زتريهاجيج 5 ددرتب لمعي 1 ويدارل| نإف ،WAP581 مدختست تنك اذإ **:ةظحالم** .زتريهاجيج 4 2. ددرتب لمعي

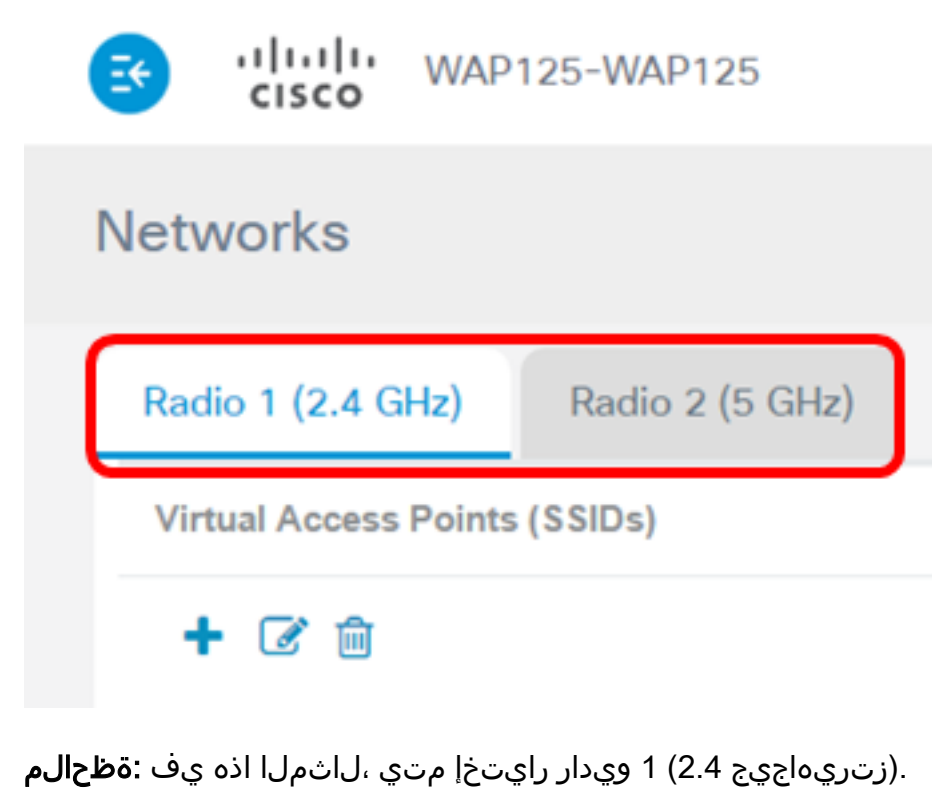

<span id="page-3-0"></span>.VAP ةفاضإل رزلا ا<sup>1</sup> رقنا <u>.4 ةوطخل</u>ا

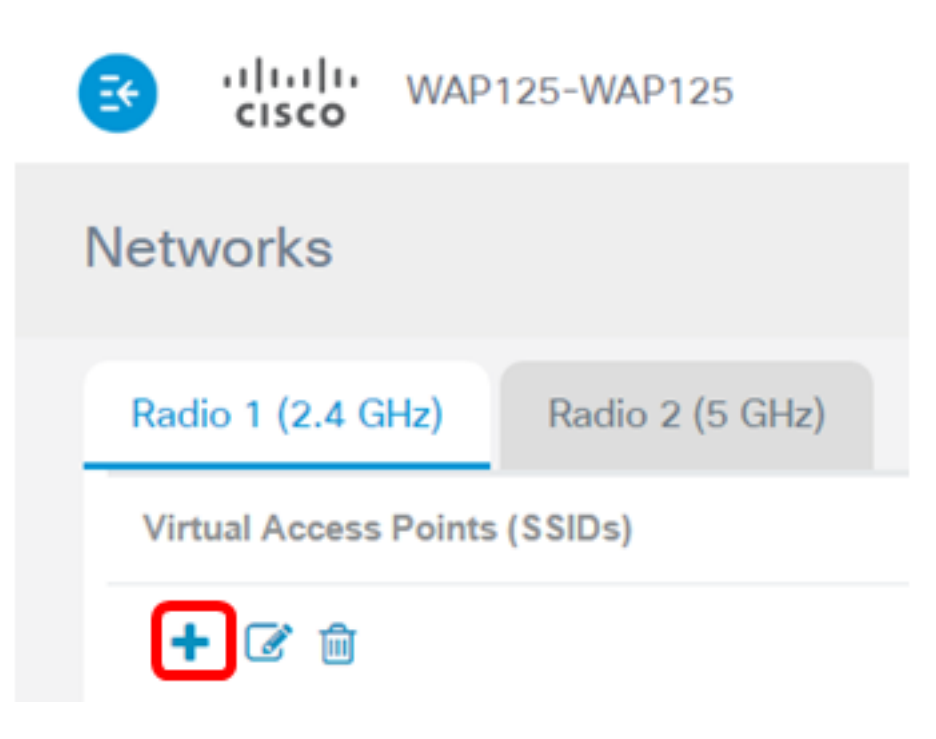

.ايضارتفا دكؤم اذه .**نيكمت** رايتخالI ةناخ ديدحت نم ققحت .5 ةوطخلI

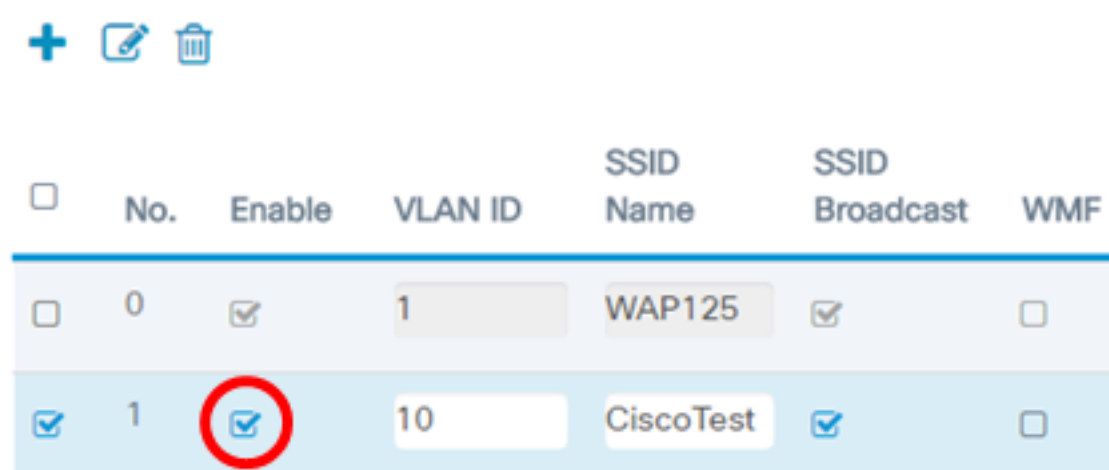

.VAP لا عم تبحص نوكي نأ جاتحي نأ id VLAN لا تلخد 6. ةوطخلا

# $+$   $\alpha$   $\text{m}$

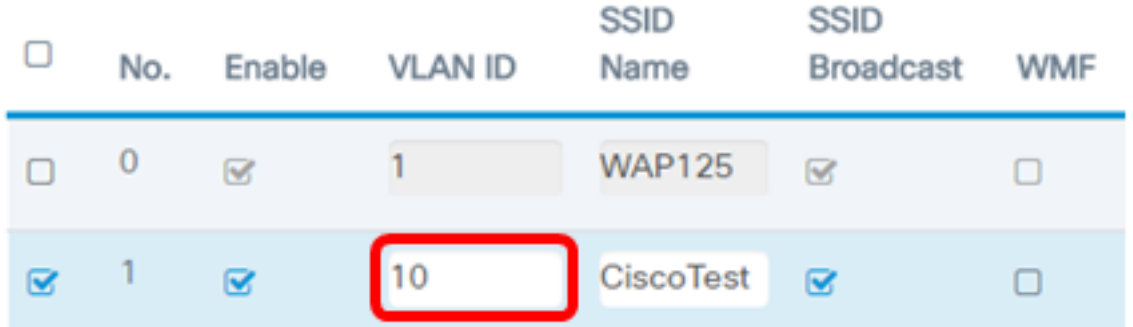

ةكبشل (VAP) ةيرەاظل| ةصاخل| لوصول| ةطقن دادعإ متيس ،ل|ثمل| اذه يف **:ةظحالم** 10. مقر VLAN

ةمدخلا ةعومجم فرعمب اضيا اذه ىمسيو .ةيكلسالJا ةكبشلI مسا لخدا .7 ةوطخلI .افرح 32 ىلإ اهلوط لصي ماقرألاو فورحلا نم ةعومجم يهو .(SSID)

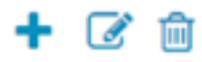

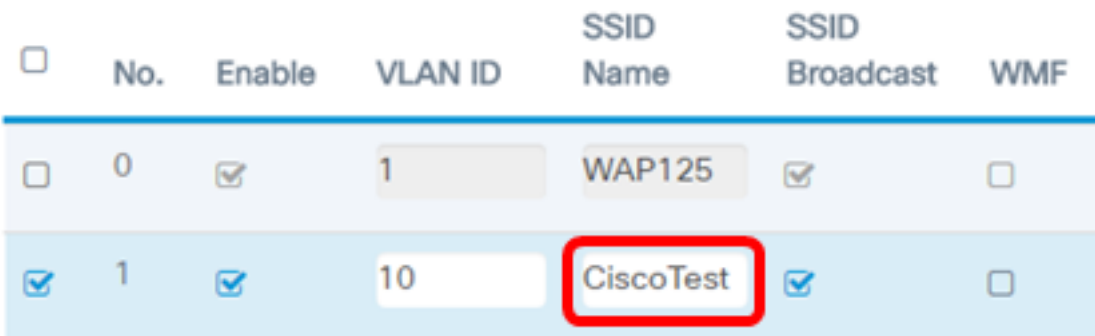

.CiscoTest لاخدإ متي ،لاثملا اذه يف :ةظحالم

يكلسال ليمع مايق دنع ايئرم SSID لعجيس اذهو .SSID ثب صحف نم ققحت 8. ةوطخلا اذه ديدحت ءاغل|ب مق .يض ارتفا لكشب ددحم رايخلا اذه .ةيكلسال ةكبش نع ثحبل|ب ءارجإ بجي ،SSID ثب ليطعت دنع .تاكبشلا ةمئاق يف SSID روهظ ديرت ال تنك اذإ رايخلا .ايودي ةيكلساللا ةكبشلاب ليصوتلا

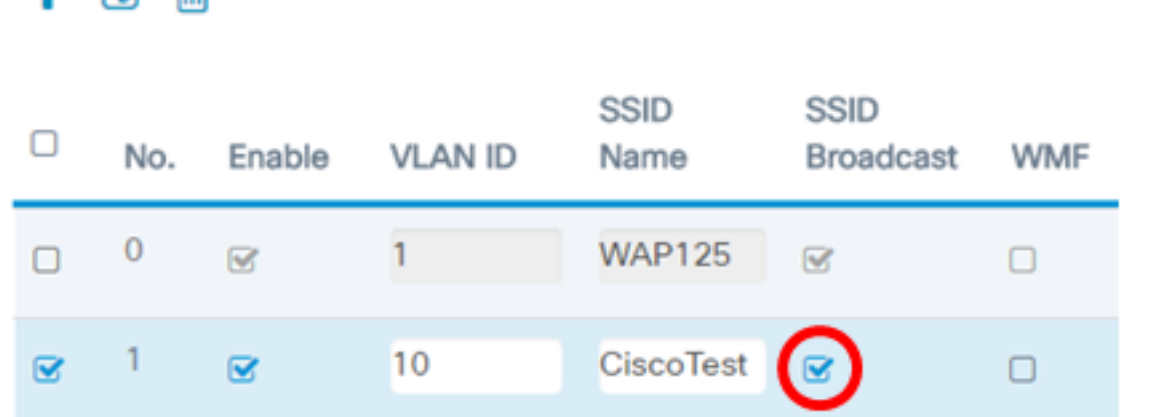

(WMF (يكلساللا ددعتملا ثبلا هيجوت ةداعإ رايتخالا ةناخ ددح (يرايتخإ) 9. ةوطخلا ىلإ ددعتملا ثبلا رورم ةكرح لقنل ةلاعف ةقيرط WMF نيكمت رفوي .WMF نيكمتل .ةيكلساللا ةزهجألا

#### $+$   $\alpha$   $\text{m}$

十一个血

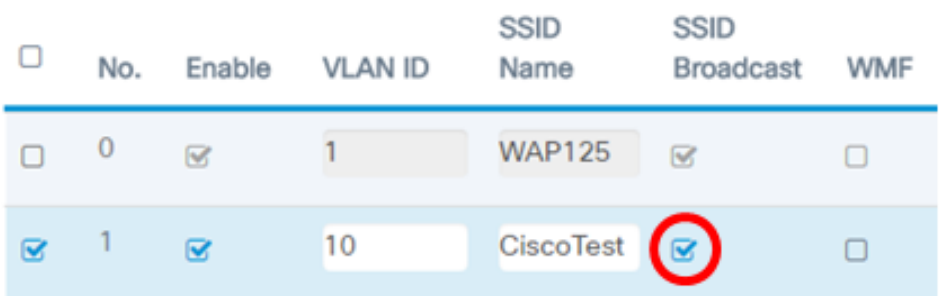

:يه تارايخلا .ةلدسنملا ةمئاقلا نم نامأ عون رتخأ 10. ةوطخلا

.(VAP (ةيرهاظلا لوصولا ةطقن ىلع يكلساللا نامألا ليطعت رايخلا اذه ينعي — none .هب حرصملا ريغ لوصولل ةضرع نوكي دق هنأل كلذب ىصوي الو

يصخشلا (WPA WPA سات رايخلا اذه قبطي — يصخش WPA وWPA .

مداخ دوجو مزلي ال ثيح ةريغصلا بتاكملا تائيب يف ةداع اذه مدختسي .VAP ىلع .(RADIUS (ديعبلا مدختسملا لاصتا بلط ةقداصم ةمدخ

اهمادختسإ متيو .VAP لا يلء WPA نيمات رايخلا اذه قبطي — WPA Enterprise • .RADIUS مداخ اهيف دجوي يتلا امجح ربكألا بتاكملا تائيب يف يجذومن لكشب

Security

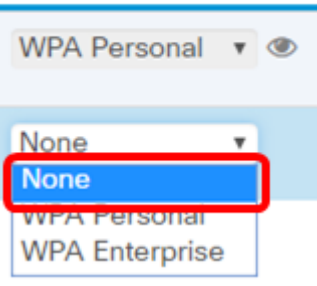

اذه يف .<u>[انه](/content/en/us/support/docs/smb/wireless/cisco-small-business-100-series-wireless-access-points/smb5614-configure-wireless-security-settings-on-the-wap125-and-wap58.html)</u> رقنWAP، ىلع يكلسال نيمأت دادعإ لوح تـاميلعت ىلع لوصحلل **:ةظحالم** .ءيش يأ رايتخإ متي ال ،لاثملا

.ةلدسنملا ةمئاقلا نم "ليمعلا ةيفصت لماع" عضو رتخأ (يرايتخإ) .11 ةوطخلا :يه تارايخلا

- .ةلطعم "ليمعلا ةيفصت لـماع" ةزيم نأ رايخلا اذه ينعي لطعم •
- ةطقن يف ايلحم اەنءنخت متي ليمعلl حشرم ةمئاق نا رايخلا اذه ينعي يلحم .لوصول|
- .RADIUS مداخ يف اهنيزخت متي ليمعلا حشرم ةمئاق نأ رايخلا اذه ينعي RADIUS

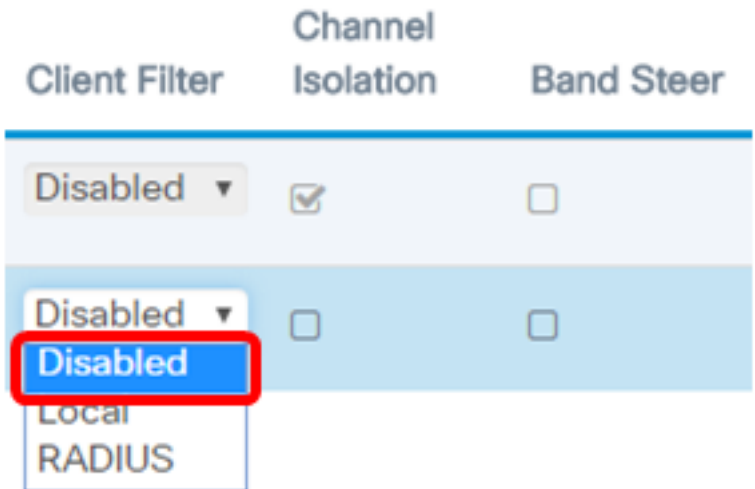

للطعم" رايتخإ متي ،لاثملا اذه يف **:ةظحالم"**.

عنمي ،نكمي امدنع .ةزيملا نيكمتل ةانقلا لزع رايتخال ةناخ ددح (يرايتخإ) .12 ةوطخلا حمسي WAP زاهج ل ظيس .هسفن VAP يلء نيي كاكلساللا ءالمءلا نييب لاصت ال ربع ،ةكبشلا ىلع ةيكلسلا ةزهجألاو نييككلساللا مئالمع نيب تانايبلا رورم ةكرحب نيءطبترما اني المعلمان المعلمان التي تم المعلما على العمل على التي تم التي تم التي تم التي تعليم التي التي التي<br>التي تصوير التي تصوير التي تصوير التي تصوير التي تصوير التي تصوير التي تصوير التي تصوير التي تصوير التي تصوير .ىرخأ يروف لوصو ةطقنب

مهضعب عم لصاوتلاب ءالمعلل WAP حمسي ،ةلطعم تاونقلا لزع ةيلمع نوكت امدنع .يعيبط لكشب ضعبلا

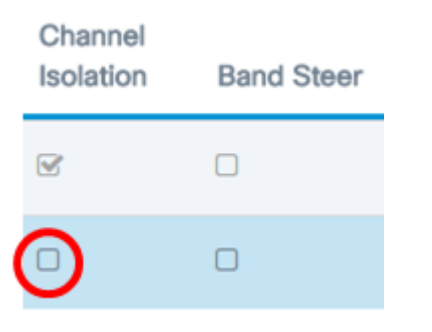

.ةانقل| لزع ليطعت متي ،لاثمل| اذه يف **:ةظحالم** 

ن يكمت متي امدنع .ةزيملا نيكمتل **قاطنلا مجوم** رايتخال ا ةناخ ددح (يرايتخإ) .13 ةوطخل ءالمع هيجوت قيرط نع زتريهاجيج 5 تاجوملا ىدم WAP مدختسيس ،قاطنلا هجوم .زتريهاجيج 5 تاجوملا ىدم ىلإ زتريهاجيج 2.4 تاجوملا ىدم نم جودزم قاطنب نيموعدم

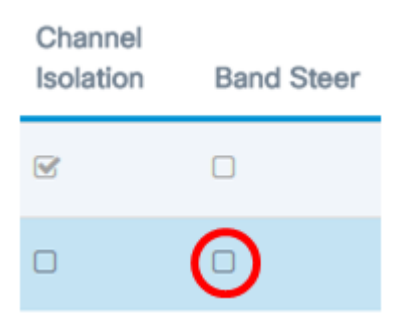

.قاطنلا هجوم ليطعت متي ،لاثملا اذه يف **:ةظحالم** 

ىلع لوصحلل .ةلدسنملا ةمئاقلا نم لودجم فيرعت فلم رتخأ (يرايتخإ) .14 ةوطخلا .<u>انه</u> رقنا ،"لودجم" دادعإ لوح تاميلءت

#### Scheduler

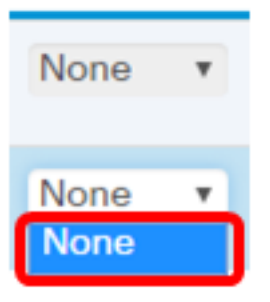

.WAP ىلع نوكم لودجم فيصوت دجوي ال ،لاثملا اذه يف :ةظحالم

.(VAP (ةيرهاظ لوصو ةطقنب (CP (ظفحتم لخدم ليثم نارقإب مق (يرايتخإ) 15. ةوطخلا ب نارتقالا نولواحي نيذلا ءالمعلا ىلع VAP ب نرتقملا CP ليثم تادادعإ قبطتس .ا<mark>نه رقنا ،Guest Access ل</mark>يثم نيوكت ةيفيك لوح تاميلعت ىلع لوصحلل .VAP

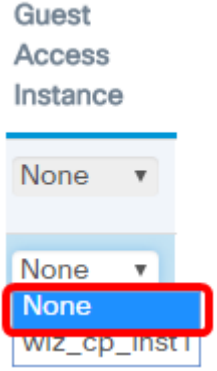

.ءيش يأ رايتخإ متي ال ،لاثملا اذه يف **:ةظحالم** 

#### .**ظفح** ةقطقط .16 ةوطخلI

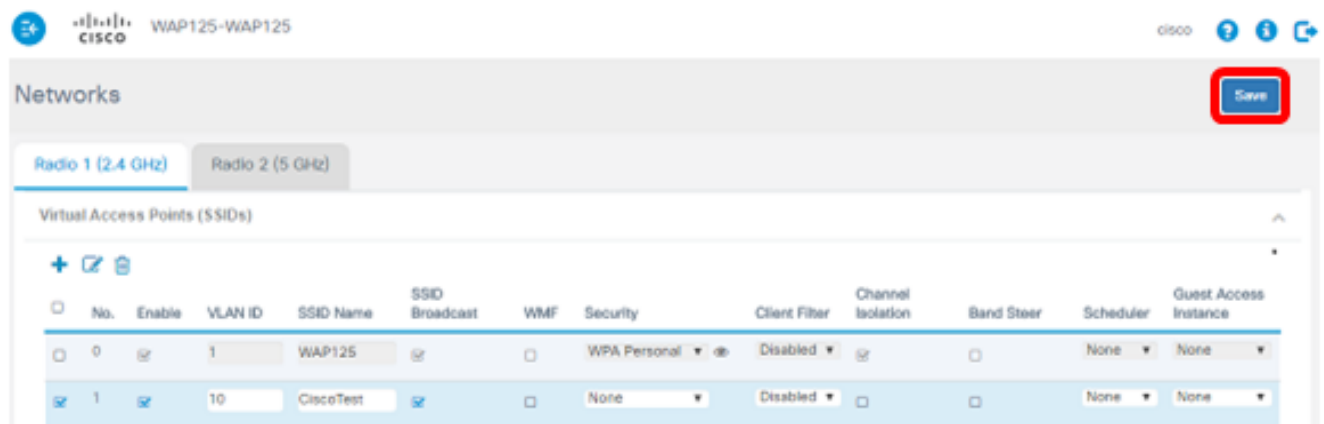

<span id="page-8-0"></span>كبساح نم ىدملا يف تاكبشلا ضرع ب نآلا تلكش نوكي VAP لا نأ تققد <u>.17 ةوطخل</u>ا .يكلسال

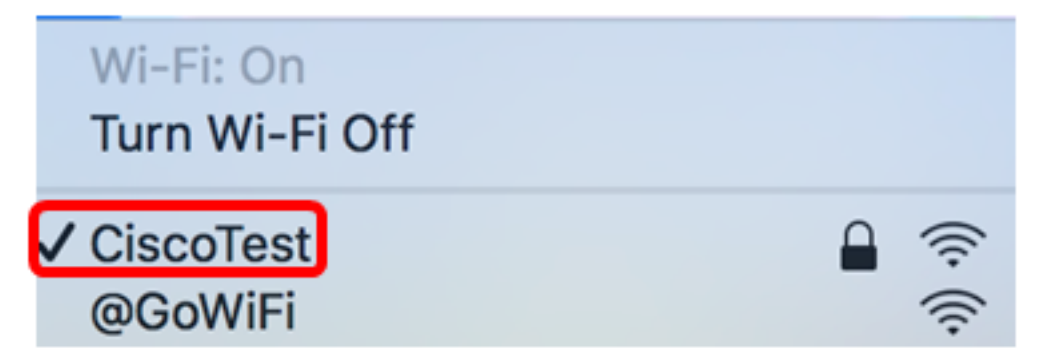

ايكلسال نآلI هليصوت متيو Mac رتويبمك مادختسإ متي ،لاثملI اذه يف **:ةظحالم** .اثيدح اهنيوكت مت يتلا 1VAP CiscoTest ةكبشب

SSID عم 20VLAN يف هنيوكتو 2VAP ةفاضإل [17 ةوطخلا](#page-8-0) ىلإ [4 ةوطخلا](#page-3-0) ررك 18. ةوطخلا Cisco.

كيدل WAP ىلع (VAPs) ةيرهاظلا ةصاخلا لوصول طاقن نيوكت نآل لمتك .

عرض فيديو متعلق بهذه المقالة...

انقر هنا لعرض المحادثات التقنية الأخرى من Cisco

ةمجرتلا هذه لوح

ةي الآلال تاين تان تان تان ان الماساب دنت الأمانية عام الثانية التالية تم ملابات أولان أعيمته من معت $\cup$  معدد عامل من من ميدة تاريما $\cup$ والم ميدين في عيمرية أن على مي امك ققيقا الأفال المعان المعالم في الأقال في الأفاق التي توكير المالم الما Cisco يلخت .فرتحم مجرتم اهمدقي يتلا ةيفارتحالا ةمجرتلا عم لاحلا وه ىل| اًمئاد عوجرلاب يصوُتو تامجرتلl مذه ققد نع امتيلوئسم Systems ارامستناه انالانهاني إنهاني للسابلة طربة متوقيا.